# **CSK - CAD Systeme Kluwetasch**

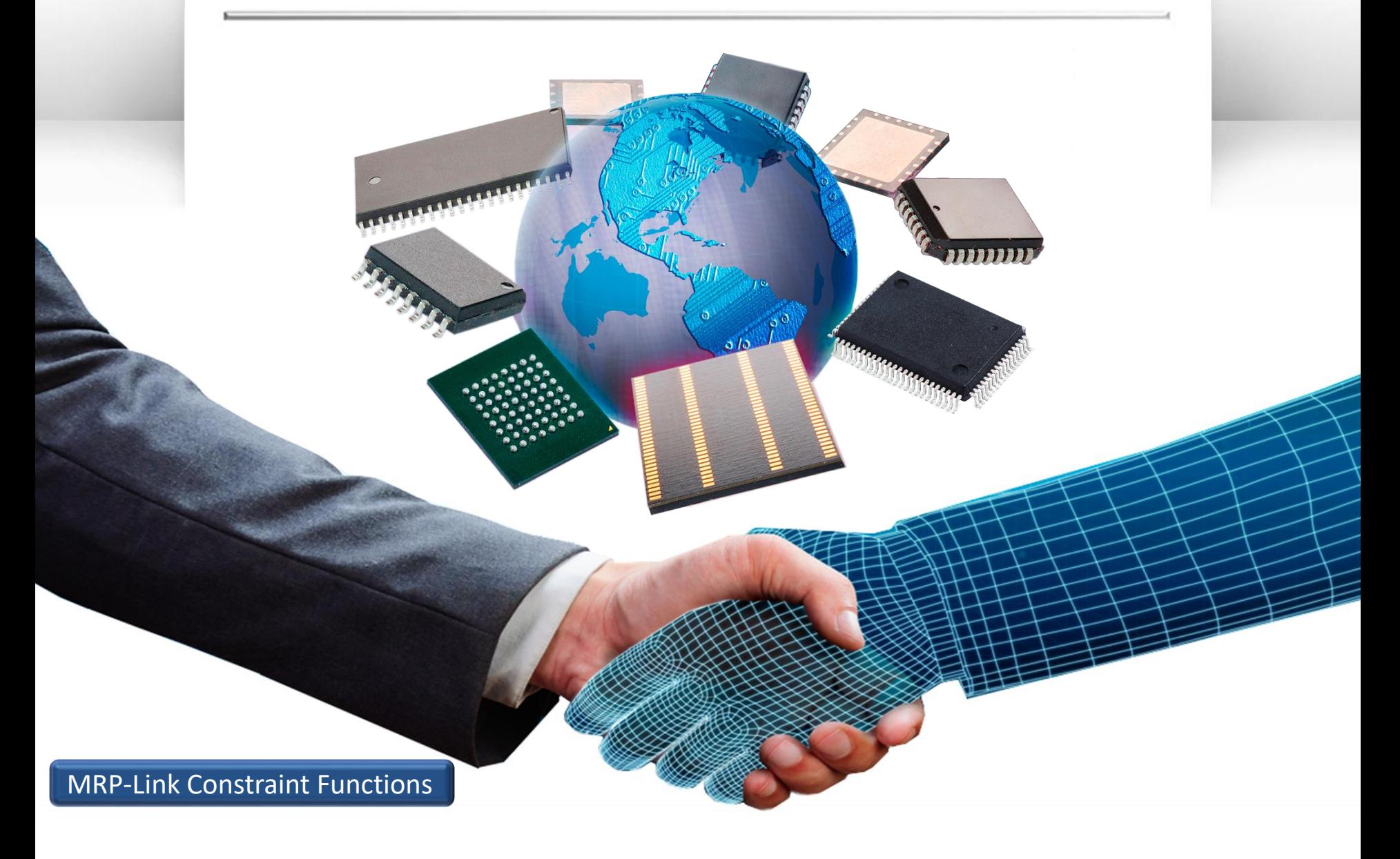

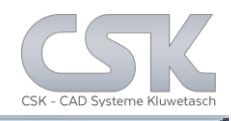

The MRP-Link use two different types of constraints.

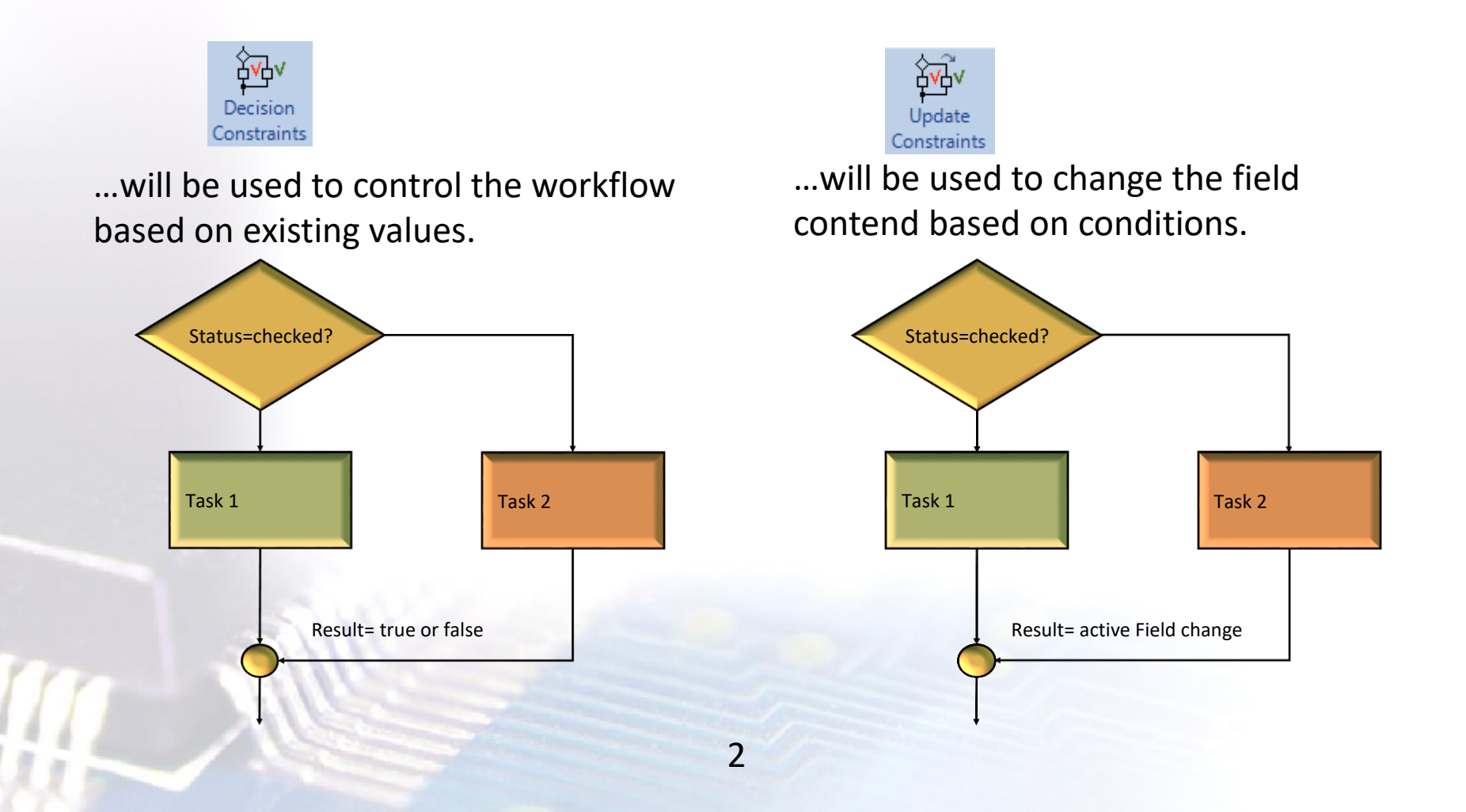

Key functions:

Assign company workflows into MRP-Link

Define individual rules based on companies requirements

Add rules to user actions

Easy adapting of rules when workflows have to be altered

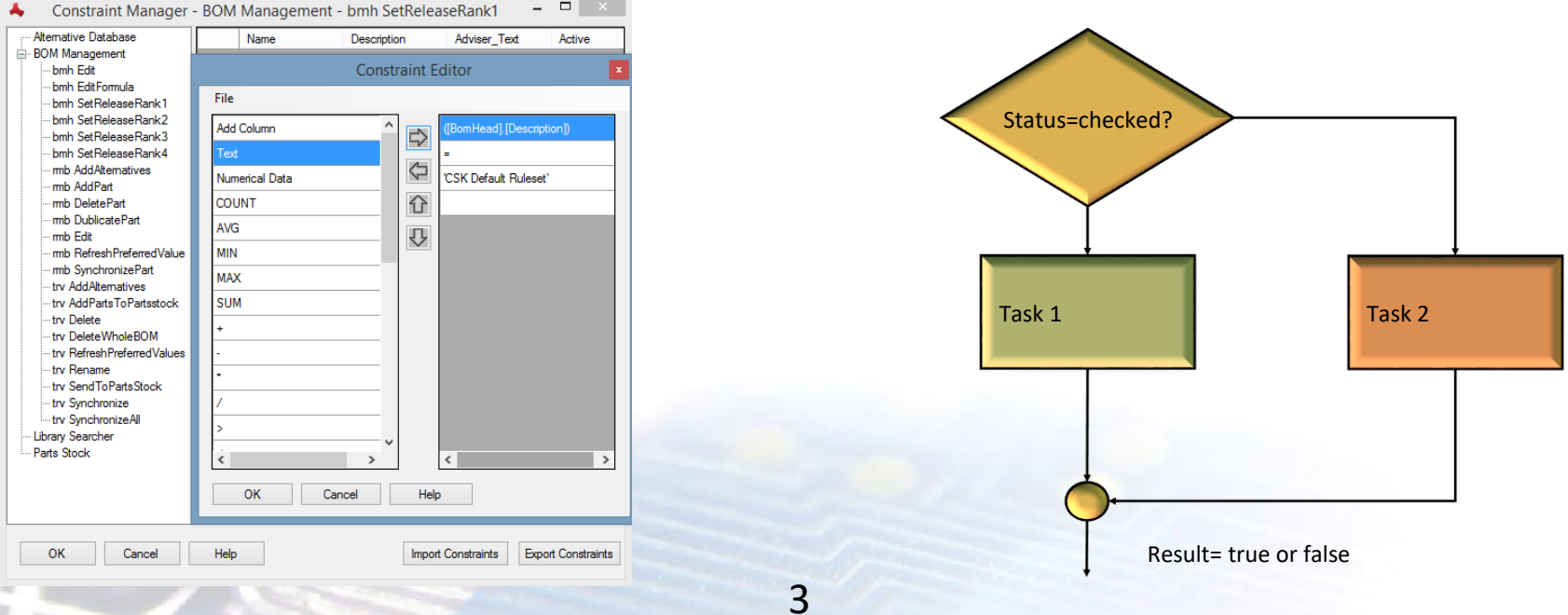

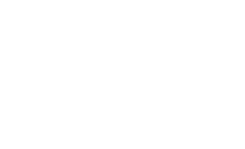

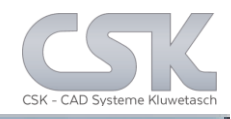

Constraint:

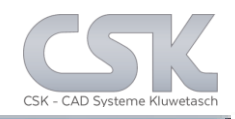

Key functions:

- Assign company workflows into MRP-Link
- Define individual rules based on company requirements

MRP-Link - [Primary Source]

 $\triangleright$  Update rule based columns with calculated values

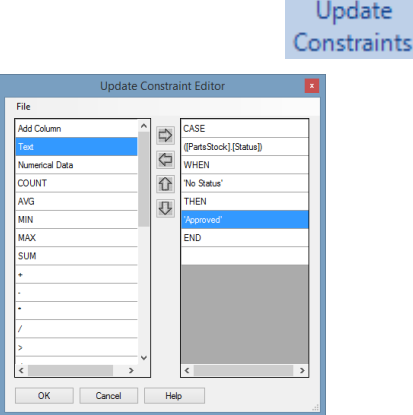

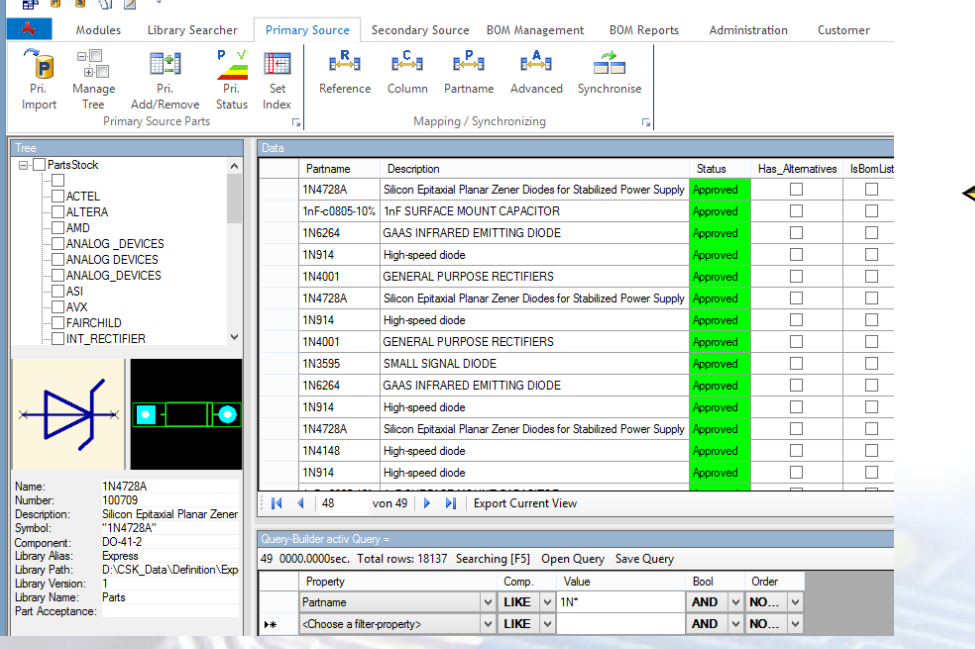

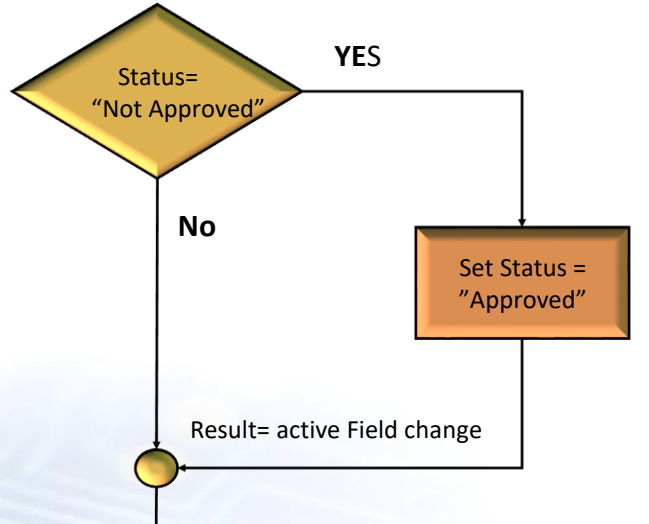

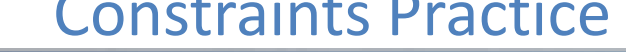

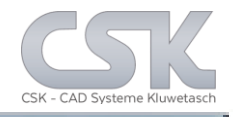

Example to show the functionality of the MRP-Link Decision – and Update Constraints in a real environment.

# Step on the Update Constraints

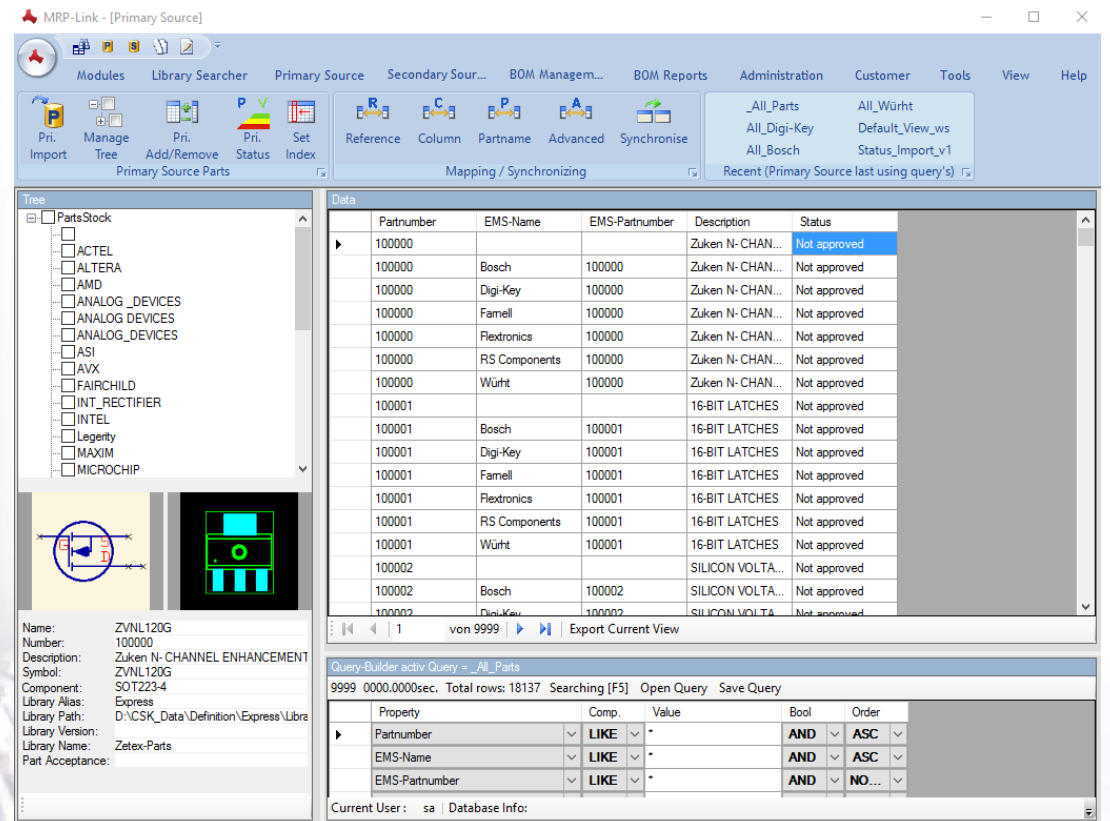

5

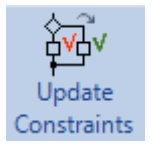

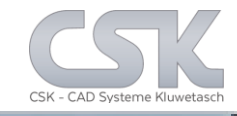

To work with a status for any Part or BOM the system needs a setup about all available Status Values in your workflow. MRP-Link - [Primary Source]

6

The Part Status is set in the Primary Source.

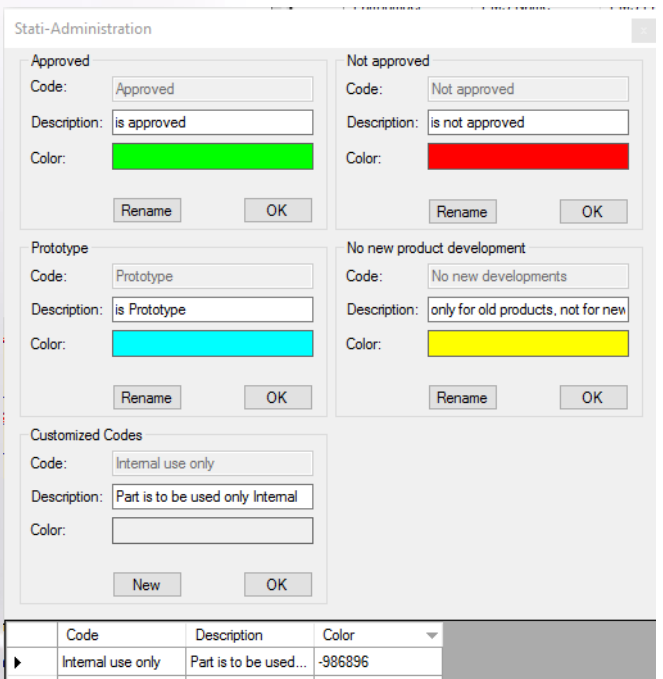

**OK** 

Cancel

Help

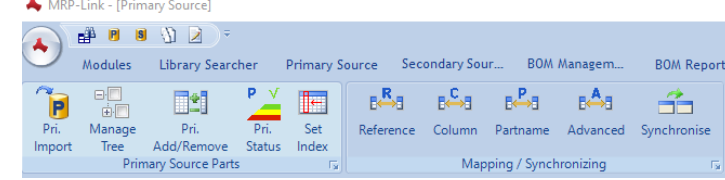

In addition to the default common Status Code.

Is it possible to add own codes to represent a special status. Each status could have a own colour.

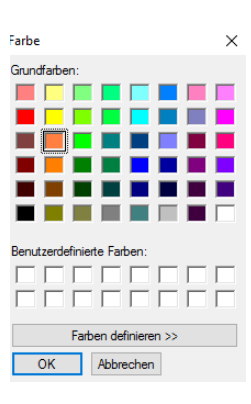

Different Status Information will be used for Parts, BOM's and Secondary source relations ships.

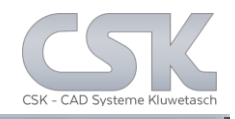

With the Update Constraint Manager window it will be possible to manage all the different Update Constraints for certain fields in your database.

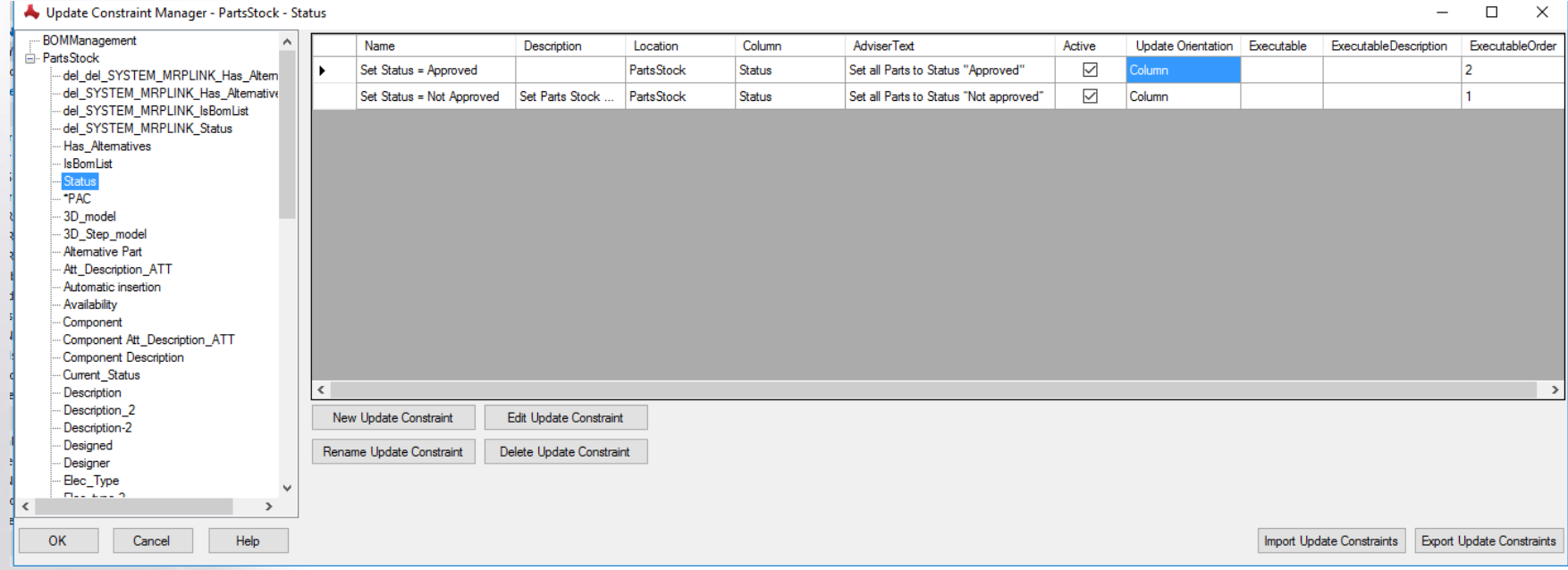

Update Constraints are available for the BOM Management and for the Primacy source. This changes will be passed via synchronisation to other areas for the database.

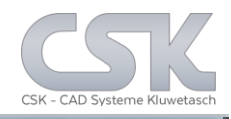

# A new Update Constraint can be clicked together quickly in the editor.

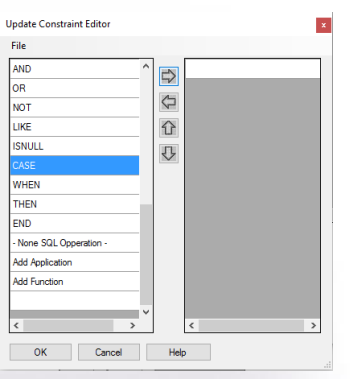

For syntax reason start with a CASE command. Select at the left side your command, click at the right arrow and transfer the command in your working area.

#### $\Rightarrow$  $\Rightarrow$  $\overline{M}$  $\Omega$ **LIKE ISNULL**  $\overline{v}$ **WHEN** THEN END None SQL Opperation **Add Application Add Function**  $OK$  Cancel  $\begin{array}{|c|c|c|}\n\hline\n\end{array}$  Help

### To refer to a content of a database field select "Add Column".

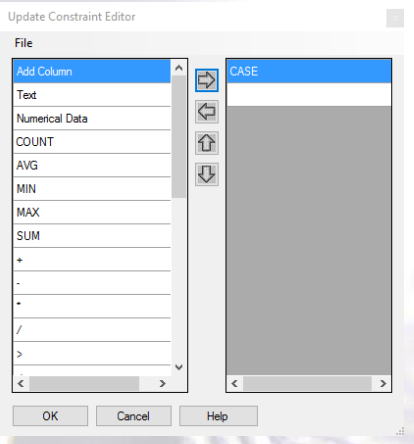

### In this example we will select from the PartsStock the "Status" field.

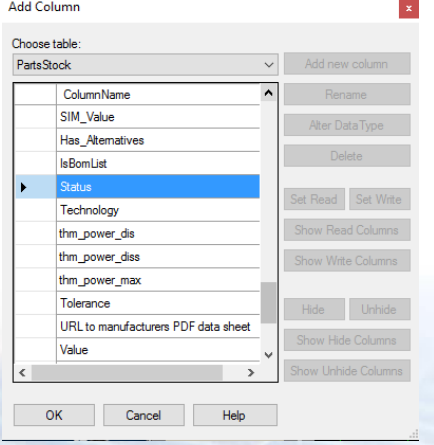

### Click at the right arrow and transfer the "Status" field to get access to the content.

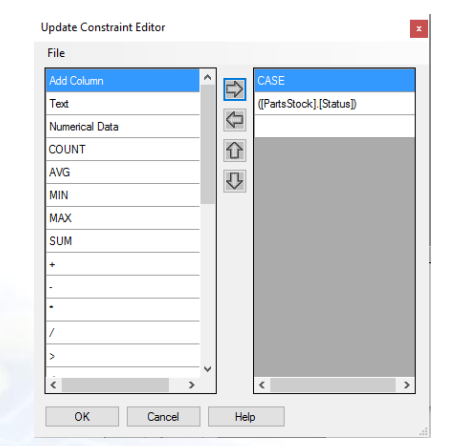

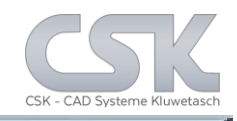

# With the same technic all other elements will be selected to setup the necessary function.

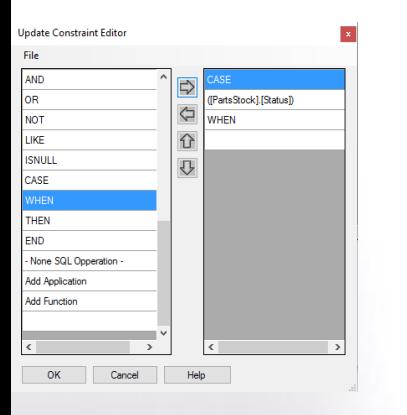

Conditional element "When"

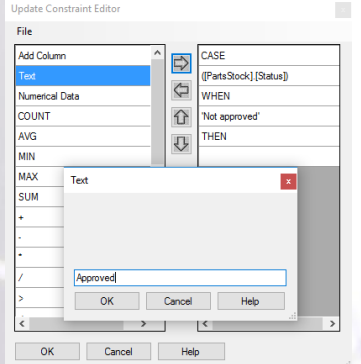

Text field element with free content complement with "Approved"

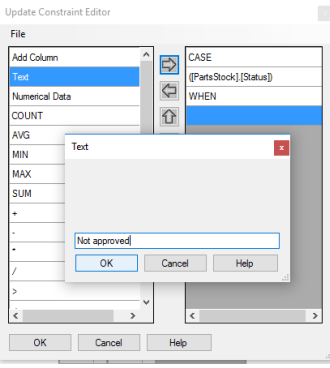

### Text field element with free content complement with "Not approved"

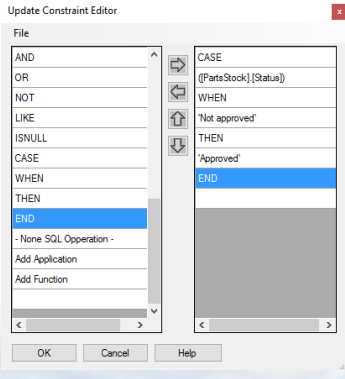

9 Conditional element "End"

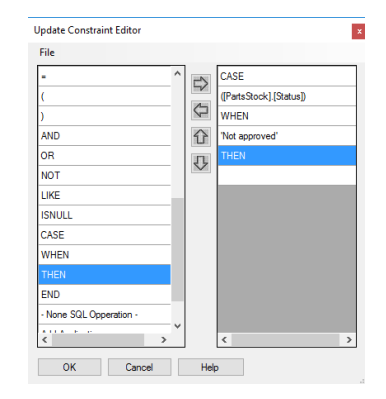

Conditional element "Then"

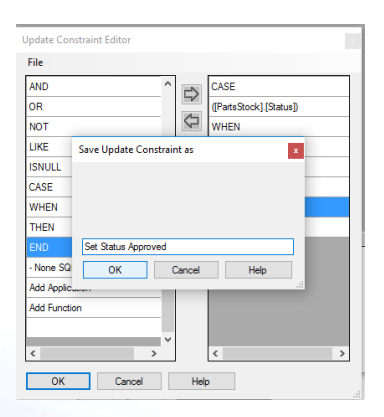

The new update constraint must get a name before use.

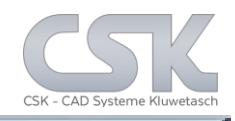

# This view shows us two different Update Constraints for the field "Status".

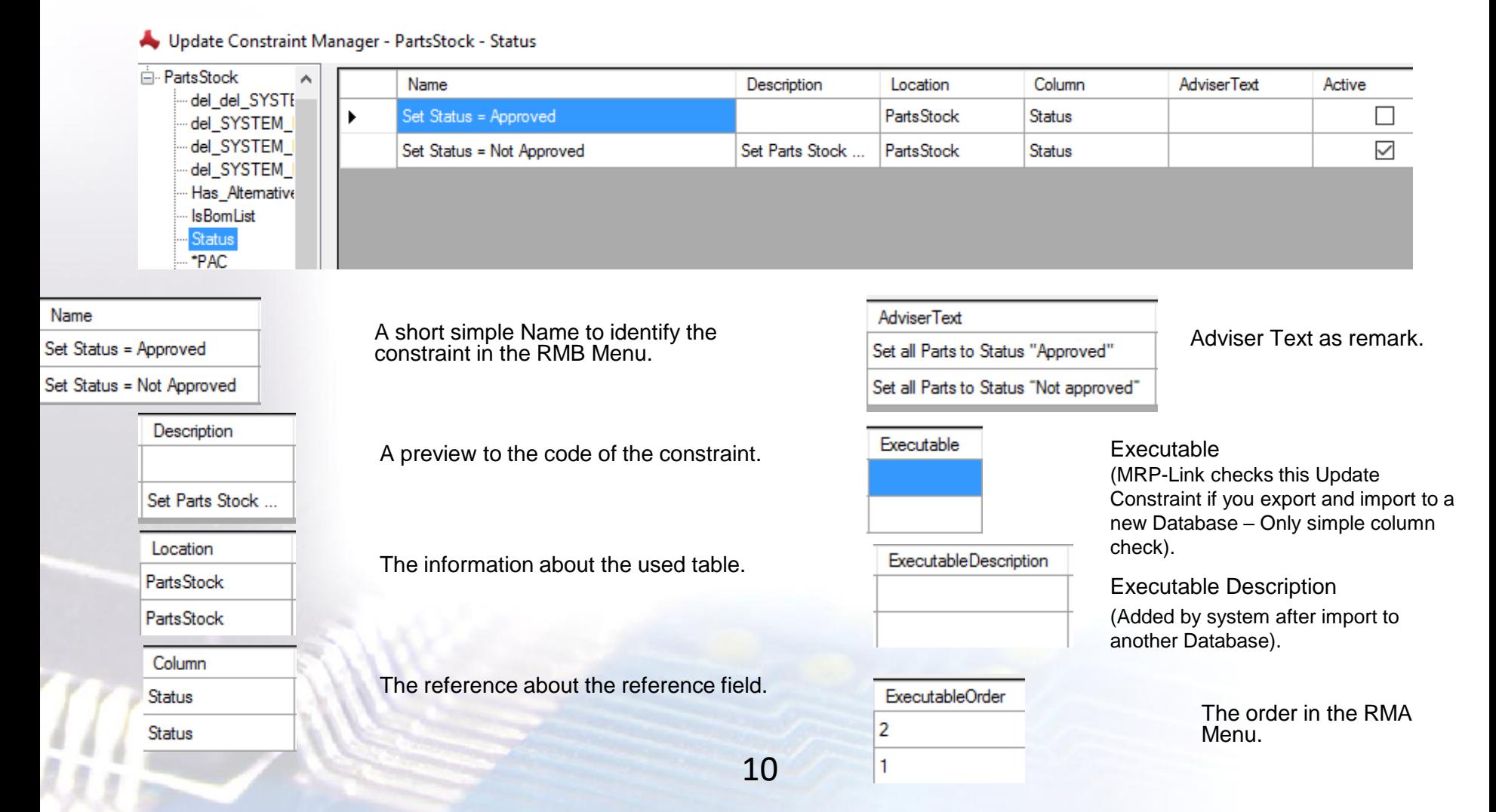

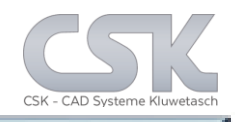

# The new added constraint was created for the "Status" field.

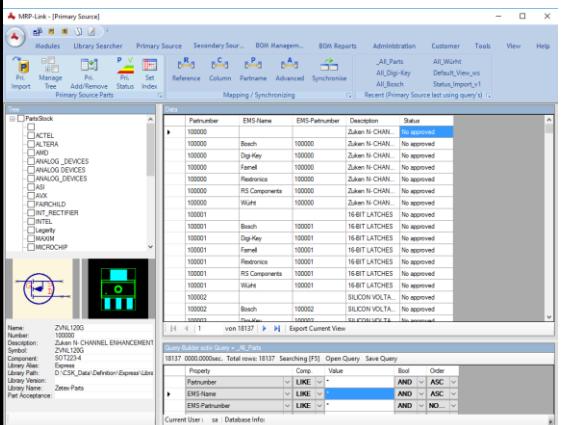

# Results of the first constraint: Set Status to "Not approved"

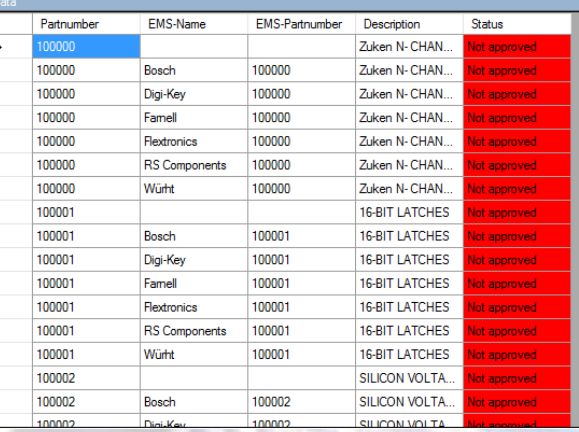

Therefore select the Status column and use the RMB bottom.

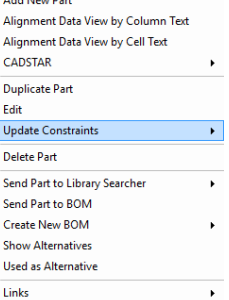

The "Do All" menu point will carryout both status constraints in series.

Otherwise select the constraint you require

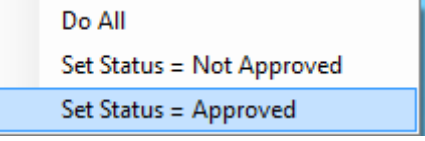

Results of the second constraint: Set Status to "Approved"

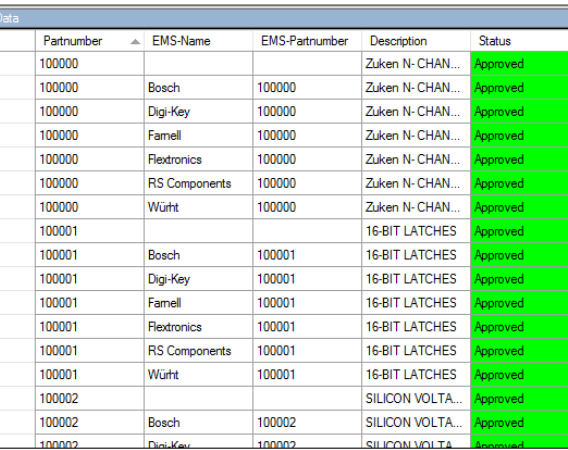

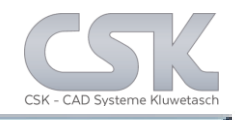

The new status information in the Primary Source can be synchronized into the BOM. The individual Part Status information will be used as basis for the overall status of this BOM Version.

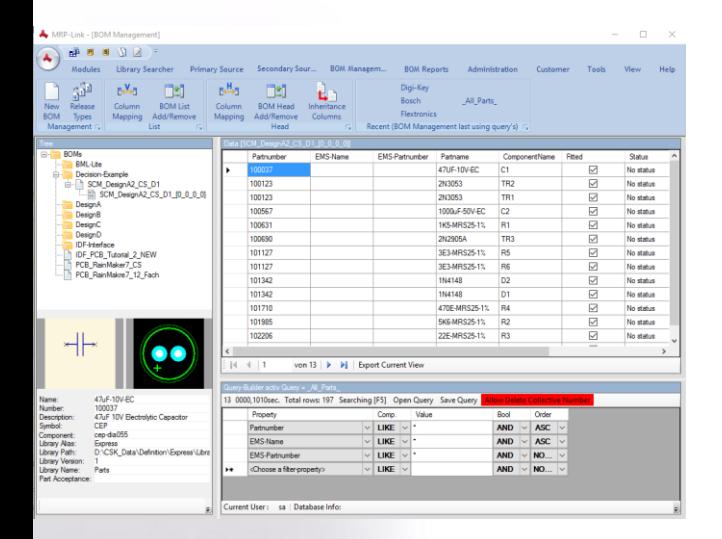

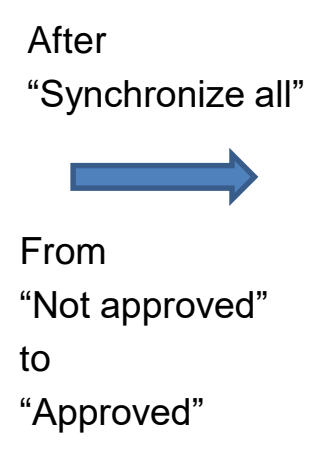

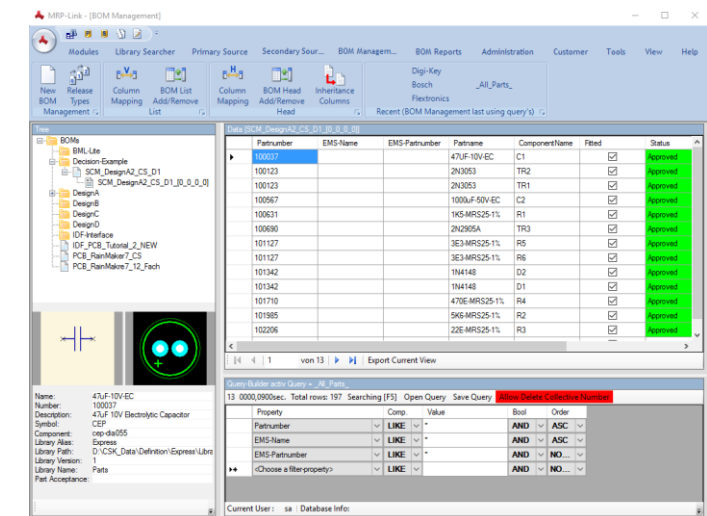

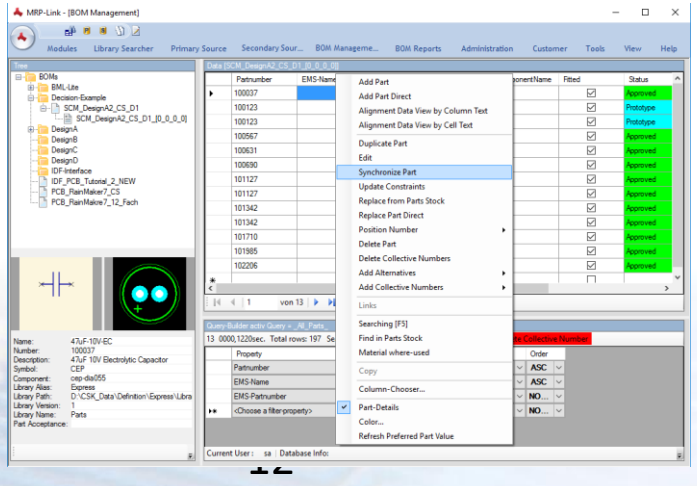

After synchronisation. Only one Part to Prototype

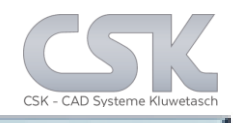

Our task is to create a Decision Constraint to calculate automatic based on the existing date the status of the complete BOM.

13

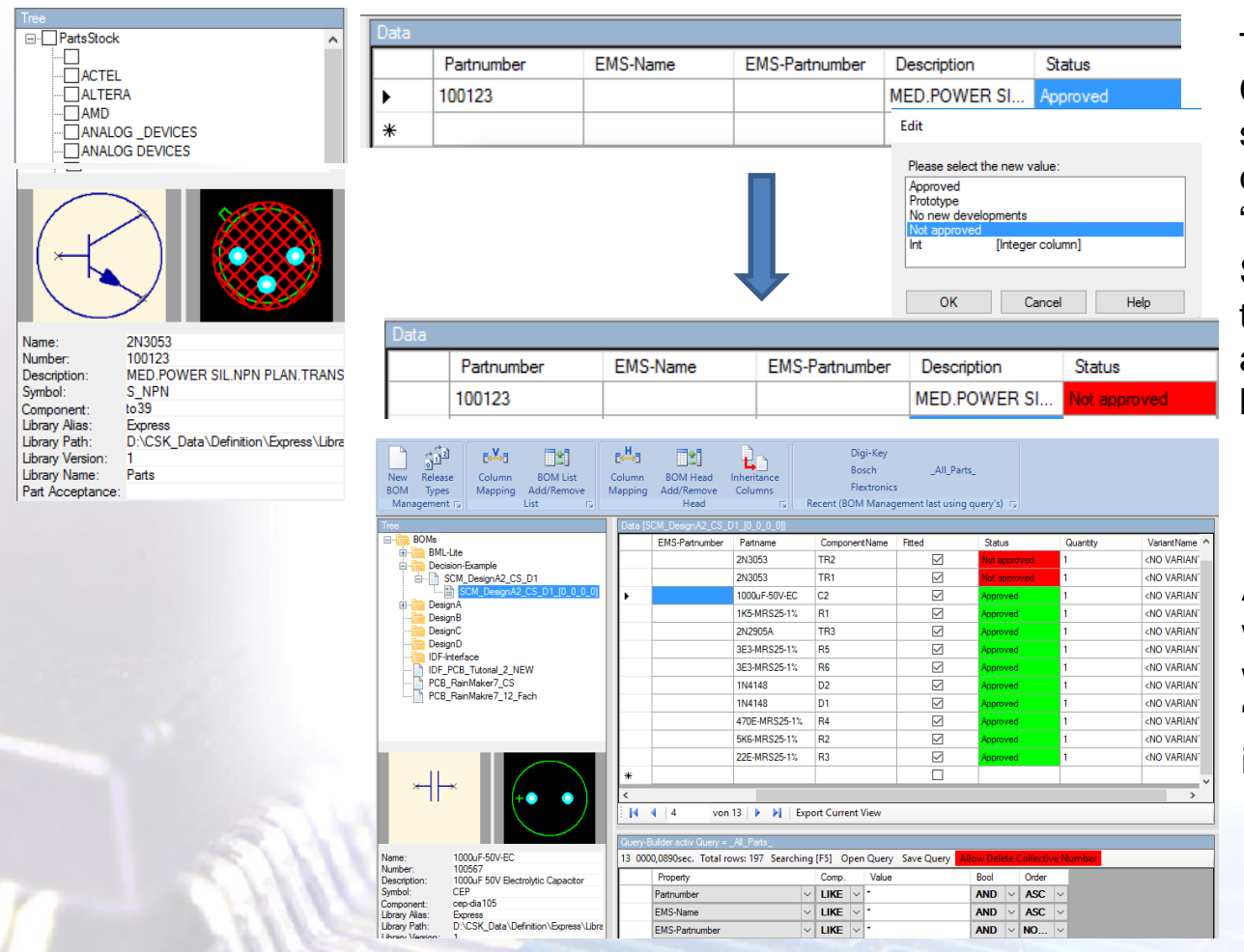

To check out the Decision Constraints we will first setup the status of one component in our BOM to "Not approved".

So we have the situation that the result "Not approved" should appear at least once .

After synchronizing the BOM with the Primary PartsStock we have the result of two "Not approved" components in our BOM.

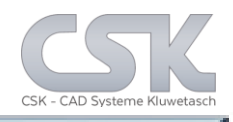

In the Decision Constraints control panel there are a lot of internal functions to control the work flow concerning the generation of BOM (based on one or more Decision Constraints).

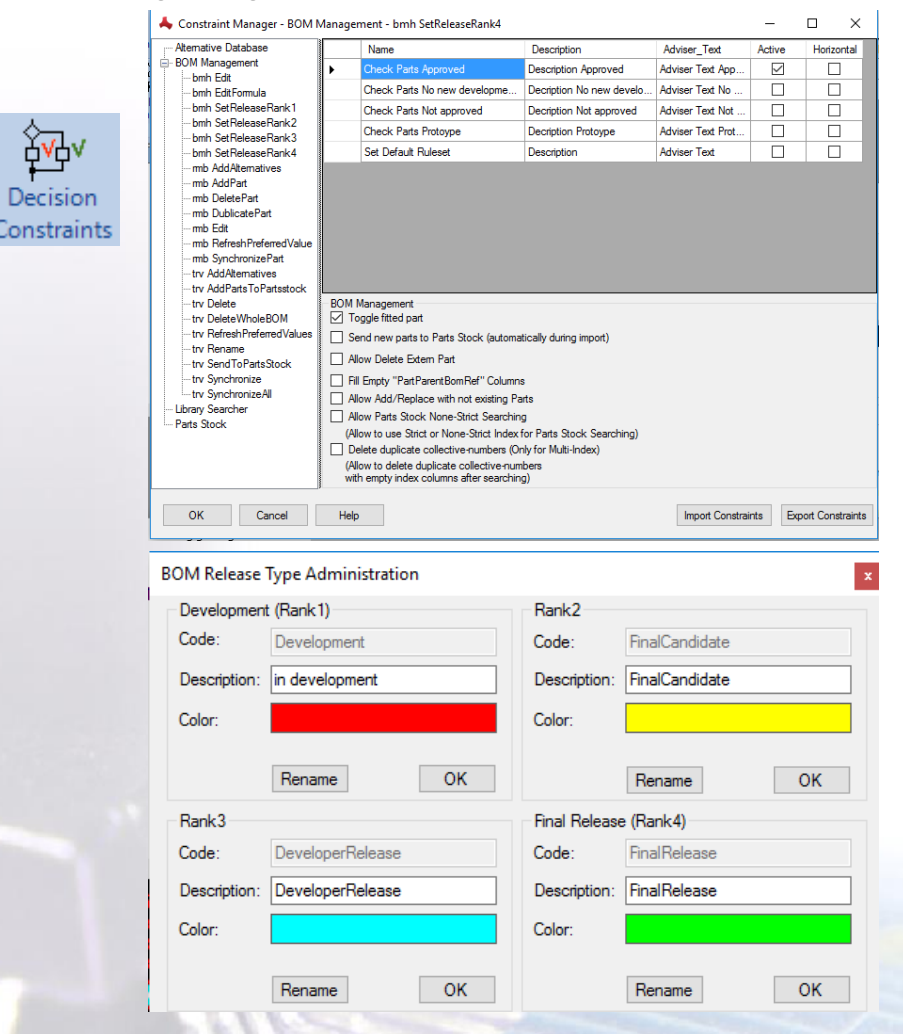

For this example we will just have a look to "Set Release Rank1, 2, 3 and 4". The meaning of the rank or status depends on the user and the Decision Constraints he generates.

This is the list of the rank.

We will start at rank 1 as indication "Development" with the status "Not approved" and end the "FinalRelease" with the status "Approved"

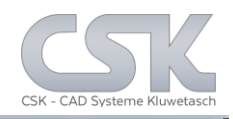

With the usually Formula Editor the Decision Constraints could be simple clicked together. For example the "Set Release Rank" function for a complete BOM.

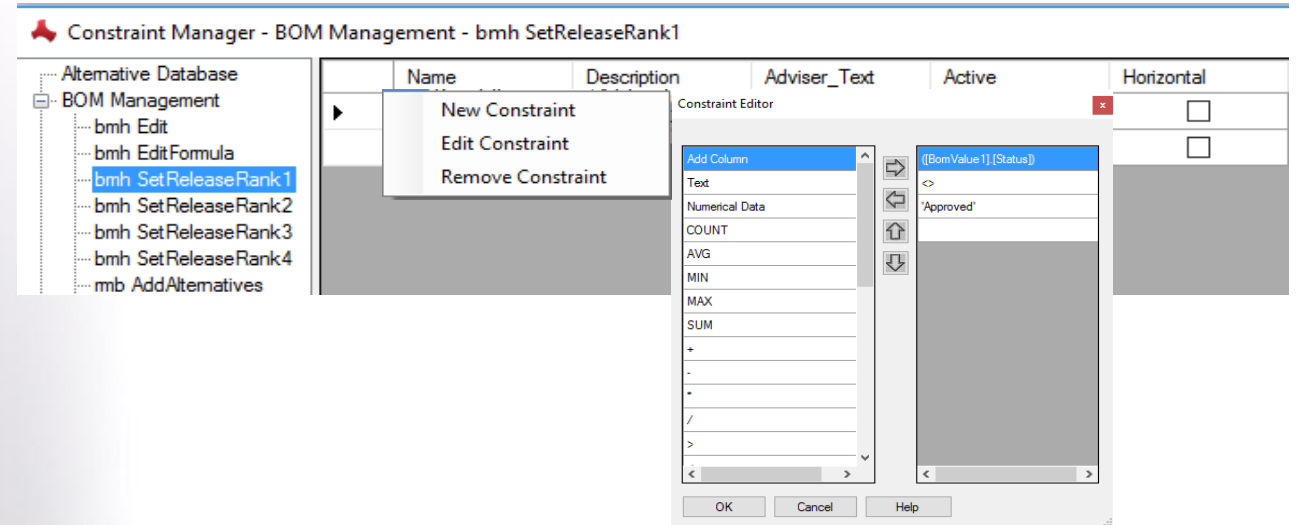

In this case the function should check the column "Status" in the BOM.

If the function find only one Part with the status "Not approved" the whole BOM could no have the Status "Approved".

If this rule or Decision Constraints is not active, it is possible to set the Status to any Value you want.

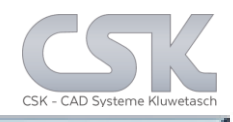

#### Constraint Manager - BOM Management - bmh SetReleaseRank1

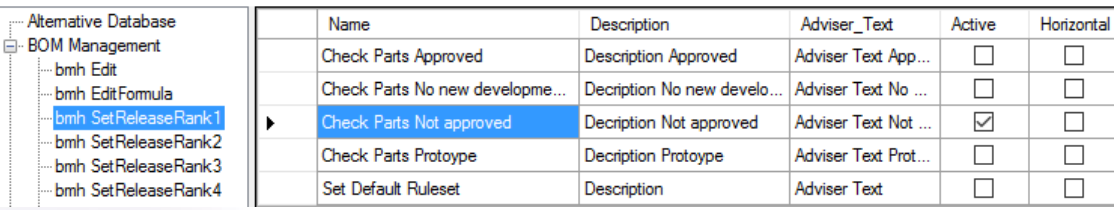

# Ranking of BOM Status

1 = Not approved

#### Constraint Manager - BOM Management - bmh SetReleaseRank2

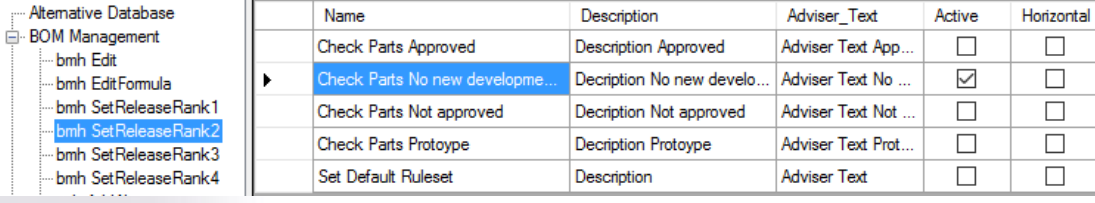

# 2 = No new developments

#### Constraint Manager - BOM Management - bmh SetReleaseRank3

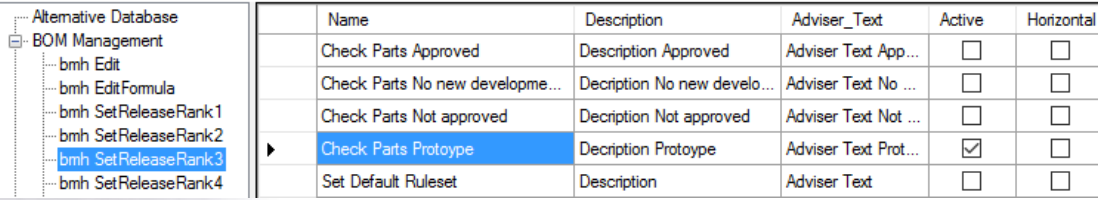

## 3 = Prototype

#### Constraint Manager - BOM Management - bmh SetReleaseRank4

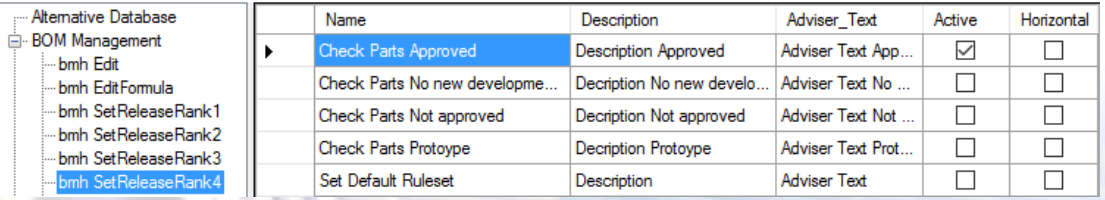

## 4 = Approved

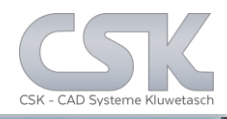

With this Decision Setup it's not possible to increase the status of the complete BOM higher than Prototype. Because this is the lowest status currently.

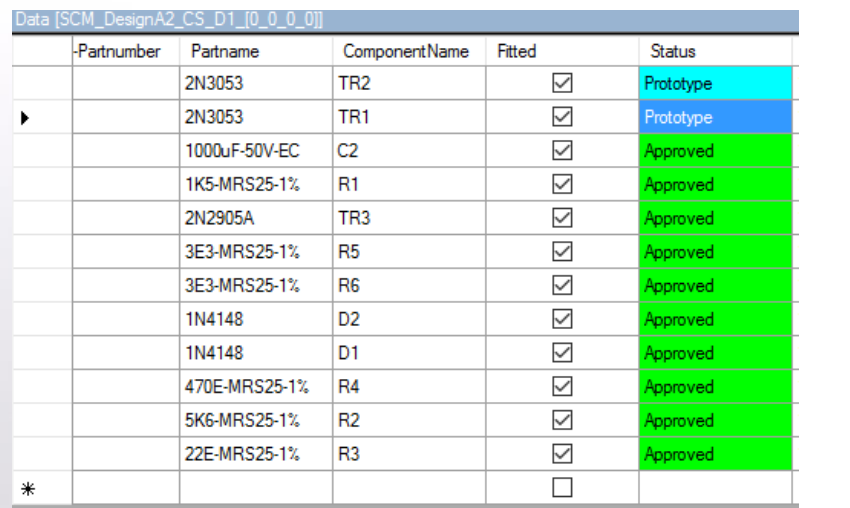

# Following status would be possible for the current BOM.

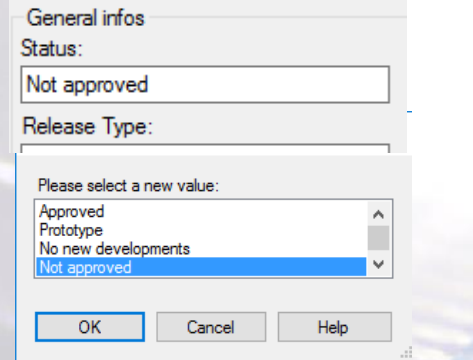

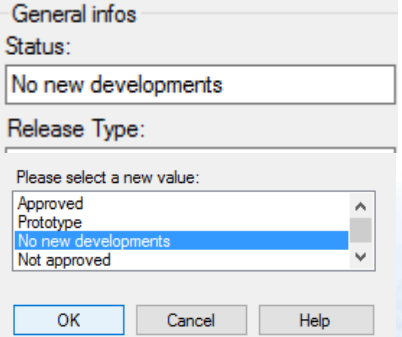

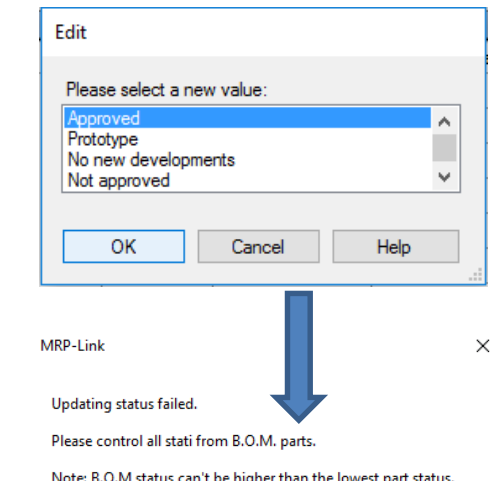

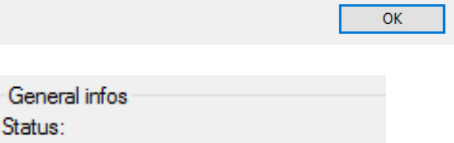

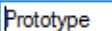

Release Type:

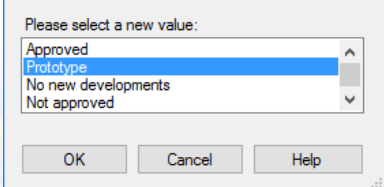

# BOM-Head Changes

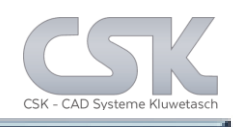

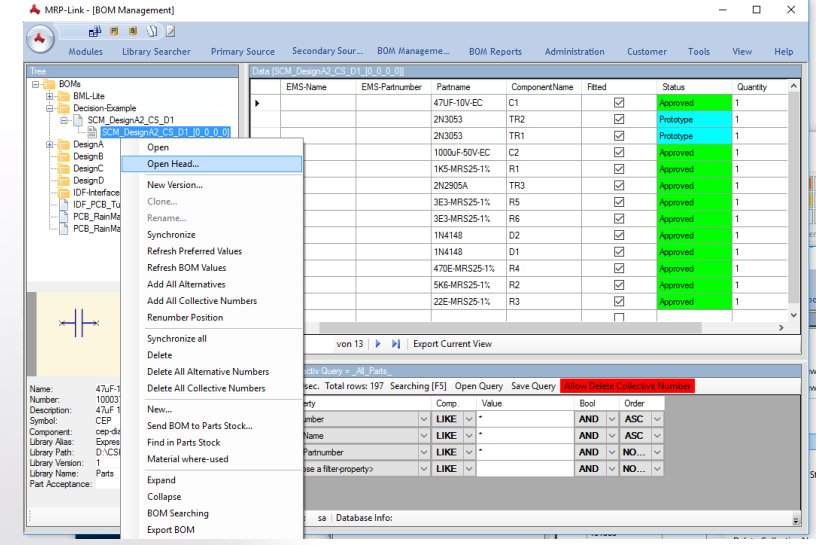

BOM-Head [SCM\_DesignA2\_CS\_D1\_[0\_0\_0\_0]]

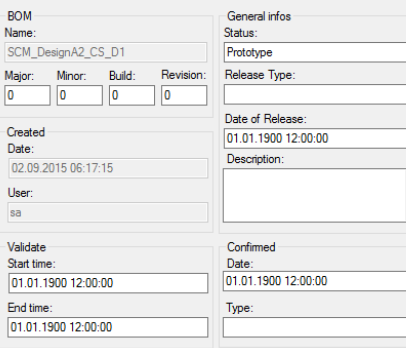

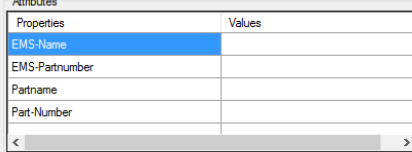

Cancel

After selecting the BOM-Head, select the Release Type field and use with the RMB Bottom the Edit function for this field.

The content of the Status field is based to all Parts controlled by the Decision Constraints.

Release Type field represent the final information to the following processes which is normally not the lowest Parts Status even when a similar word meets the same.

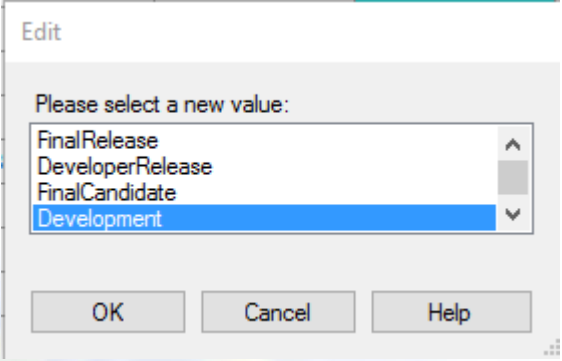

CSK MRP-Link *Official German Distributor*

Für Rückfragen und weitere Informationen steht Ihnen das CSK Team gerne zur Verfügung.

CSK - CAD Systeme Kluwetasch e.K. Struckbrook 49 D – 24161 Altenholz

Tel.: +49 431 32917-0 Fax.: +49 431 32917-26 [E-Mail-Adresse: Kluwetasch@cskl.de](https://www.cskl.de/)

Internet: https://www.cskl.de

MRP-Link

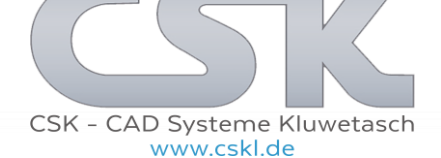